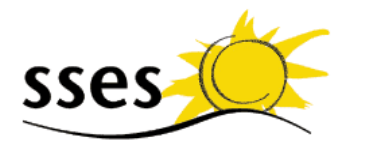

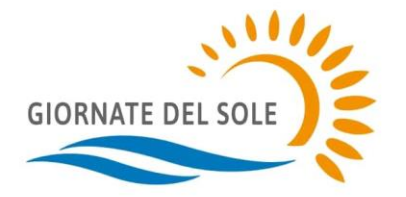

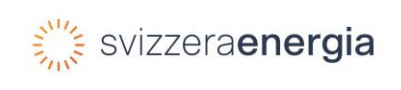

Società Svizzera per l'Energia Solare SSES Aarbergergasse 21· CH–3011 Berna Tel. 031 371 80 00 office@sses.ch [www.sses.ch](http://www.sses.ch/)

## **Istruzioni d'uso per il modello di flyer «Giornate del sole»**

## **Informazioni generali sul flyer:**

- Per l'utilizzo del modello di flyer è necessario disporre del programma «Microsoft PowerPoint» (utilizzare il formato .pptx) oppure di «LibreOffice» (utilizzare il formato odp.). Libre Office è un software open-source gratuito scaricabile da [libreoffice.org.](file://///Disconas/dati/Traduzioni,%20documentazione/SSES/Giornate%20del%20sole%202021/Flyervorlage/libreoffice.org)
- La prima slide della presentazione rappresenta la pagina davanti del flyer. Per il retro del flyer si può scegliere una delle tre slide 2, 3 o 4.

## **Personalizzazione del flyer con PowerPoint**

- Immagini
	- o Per sostituire le immagini: Cliccare sull'immagine > Tasto destro del mouse > Cambia immagine > Da File… > Scegliere un'immagine
	- o Impostare dimensioni e posizione: Tasto destro del mouse > Dimensioni e posizione…
	- o Potete inserire liberamente il vostro logo e se necessario accorciare le caselle di testo.
- Testi
	- o Tutti i testi possono venir modificati liberamente tranne quello presente nella metà inferiore della prima pagina. Le dimensioni del testo della prima pagina vengono adattate automaticamente in base alla lunghezza del testo. Le caselle di testo presenti nel retro del flyer sono tutte liberamente regolabili e riposizionabili.
	- $\circ$  Si possono aggiungere ulteriori caselle di testo e altri elementi. Per aggiungere altri testi consigliamo di utilizzare la funzione copia/incolla così da mantenere lo stesso stile.
	- o Per lasciare spazio all'icona del sole nel retro del flyer, consigliamo un rientro di 1.24 cm: Evidenziare riga > Tasto destro del mouse > Paragrafo… > Rientro prima del testo 1.24 cm.
- Il documento può anche venir mostrato su schermo come una qualsiasi presentazione tramite il Menu in alto "Presentazione".

## **Personalizzazione del flyer con Libre Office**

- Immagini
	- o Per sostituire le immagini: Cliccare sull'immagine > Tasto destro del mouse > Sostituire
	- o Impostare dimensioni e posizione: Le dimensioni e la posizione sono bloccate. Per sbloccarle: Tasto destro del mouse > Posizione e dimensioni > Togliere il visto da «Proteggere»
	- o Potete inserire liberamente il vostro logo e se necessario accorciare le caselle di testo.
- Testi
	- $\circ$  Tutti i testi possono venir modificati liberamente tranne quello presente nella metà inferiore della prima pagina. Le dimensioni del testo della prima pagina vengono adattate automaticamente in base alla lunghezza del testo. Le caselle di testo presenti nel retro del flyer sono tutte liberamente regolabili e riposizionabili.
	- o Si possono aggiungere ulteriori caselle di testo e altri elementi. Per aggiungere altri testi consigliamo di utilizzare la funzione copia/incolla così da mantenere lo stesso stile.
	- $\circ$  Per lasciare spazio all'icona del sole nel retro del flyer, consigliamo un rientro di 1.24 cm: Cliccare nel testo > Formato (Menu in alto) > Paragrafo > Rientro prima del testo 1.24 cm.
- Il documento può anche venir mostrato su schermo come una qualsiasi presentazione tramite il Menu in alto "Presentazione".